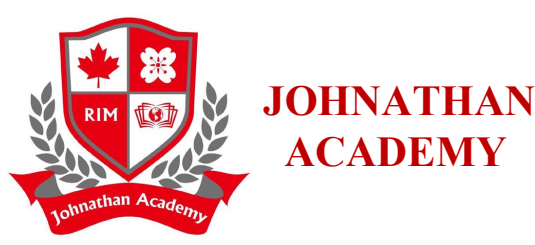

# **JA Microsoft Account active instruction**

Preparatory work:

- 1. Prepare your own account and password (send from the Microsoft). User account template: First name+ English name+ Last name+  $I\text{A}(Q)$ cseec.education; The temporary password in the email from Microsoft.
- 2. Download **Microsoft Authenticator** on your phone for use during activation. It may be easy to download on an iPhone or iPad, and then verify security. It is suggested that if you cannot download or complete subsequent operations on android phones, you can borrow apple devices around you, or classmates can help each other.

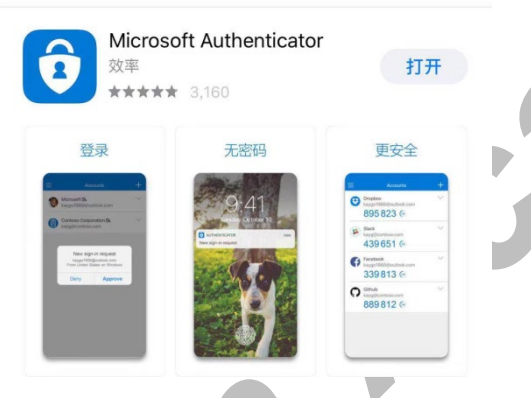

Activity step:

1. Search for Microsoft 365 on your computer and click on the link shown with the Highlight.

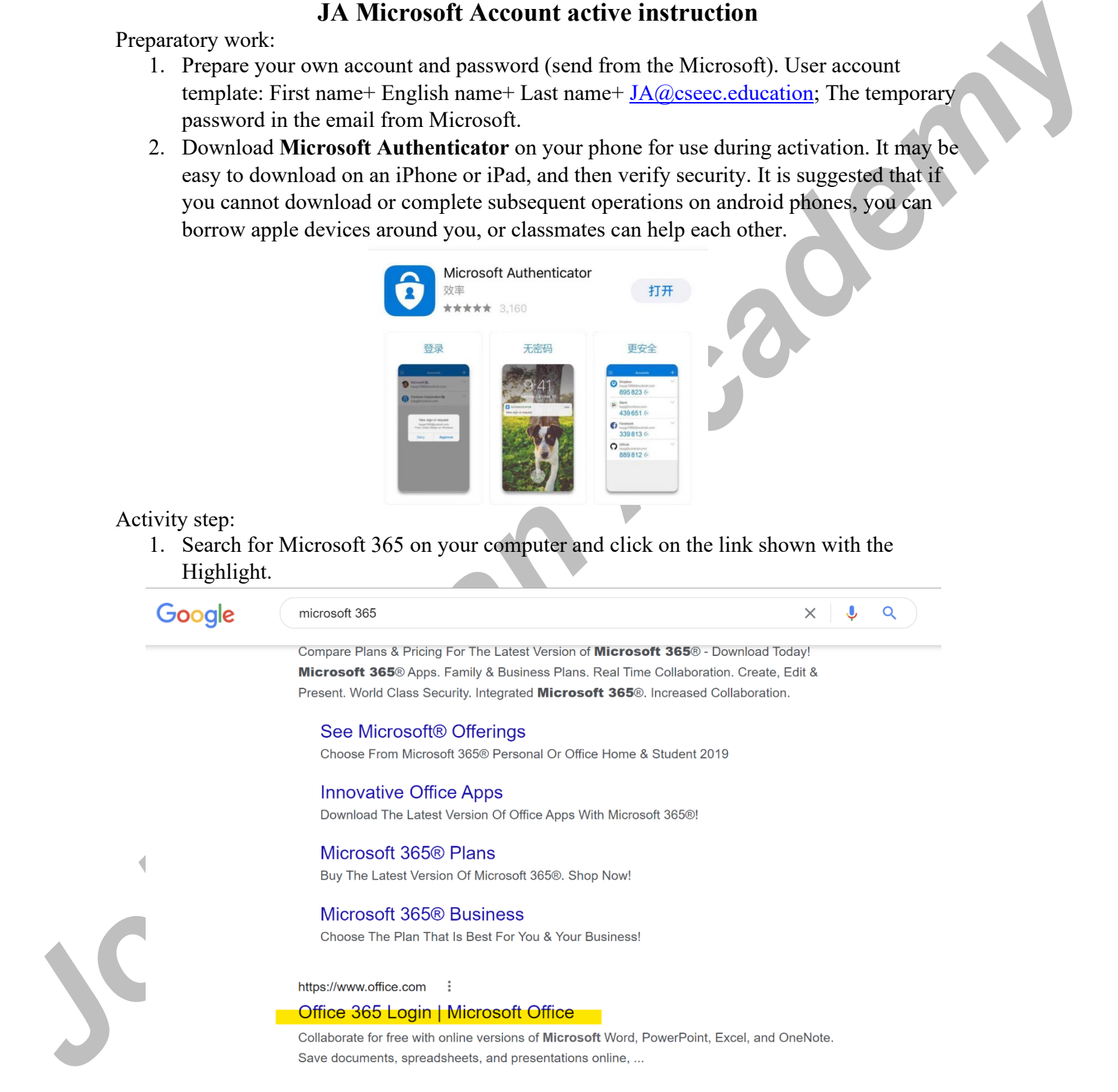

**Johnathan Academy** Suite 4<sup>th</sup> floor 5750 Oak St, Vancouver, BC, V6M 2V9 T:+1  $604-971-6888$  | E:  $\frac{\text{info}(a)}{\text{p}}$ ohnathana.ca | F:+1  $604-970-6888$  | W: www.johnathana.ca 1 10

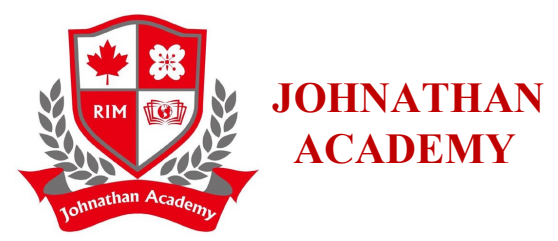

2. Select Sign in and enter the prepared user name. Note that you can log in to the Web version directly, no need to download Microsoft 365 software edition.

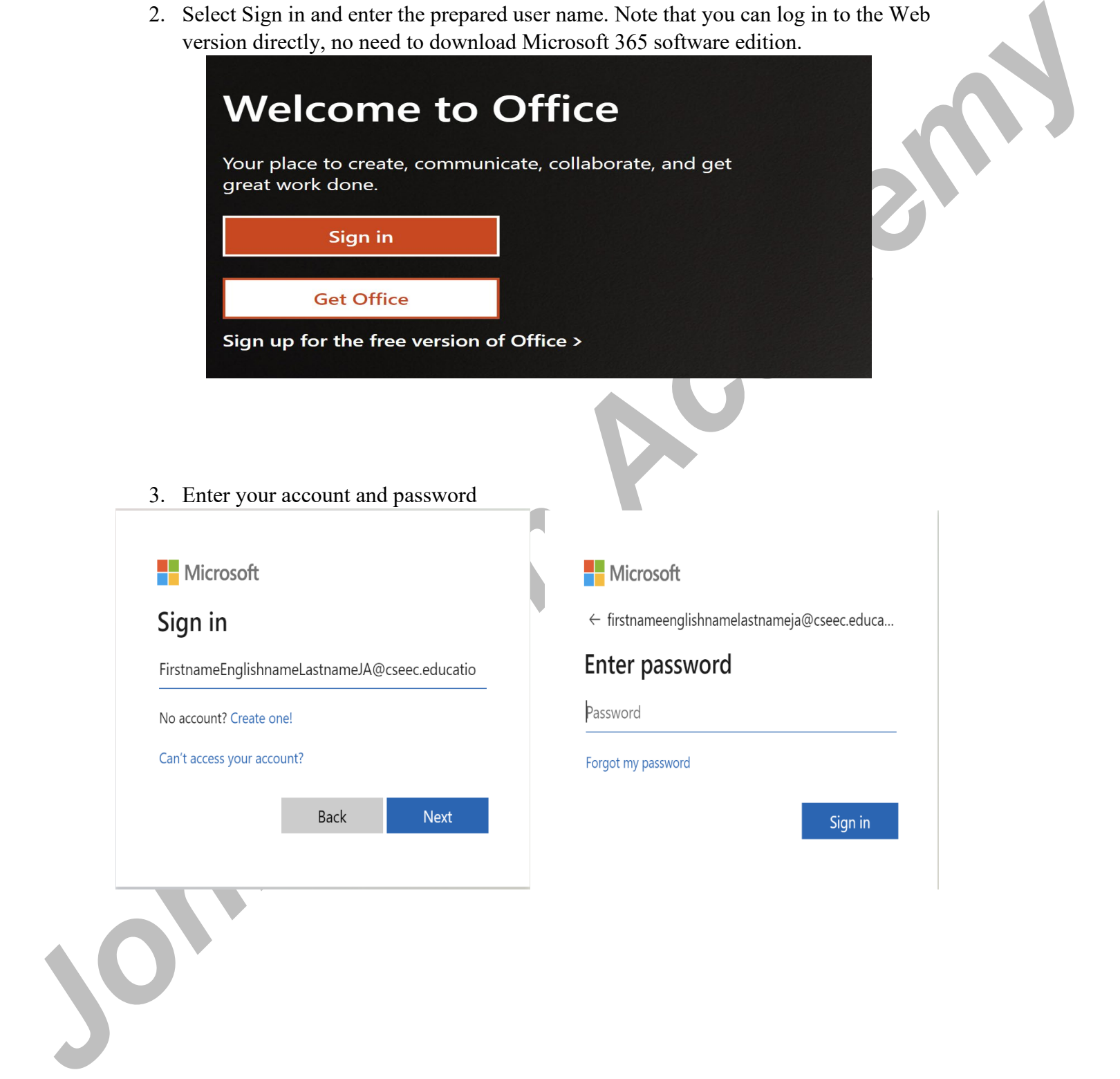

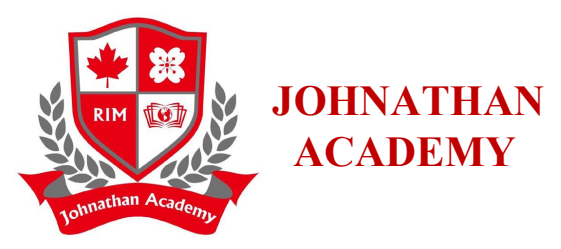

4. If you log in to the system using the initial gassword. Stro first limit, the system of the space word. You need to exist the new password must meet the setting requirements.<br>
The new password twise. The new password mu 4. If you log in to the system using the initial password for the first time, the system prompts you to update the password. You need to enter the initial password once and then enter the new password twice. The new password must meet the setting requirements.

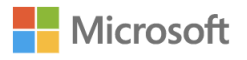

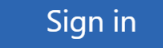

**Johnathan Academy** Suite 4<sup>th</sup> floor 5750 Oak St, Vancouver, BC, V6M 2V9 T:+1 604-971-6888 | E: [info@johnathana.ca](mailto:info@johnathana.ca) | F:+1 604-970-6888 | W: www.johnathana.ca  $3 \quad 10$ 

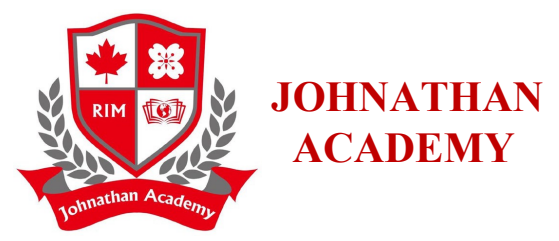

5. After completing the initial login, proceed to the account security Settings page.

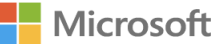

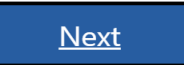

6. Next step, we need to use the second step of our preparation work, the phone has downloaded Microsoft Authenticator, because we are ready, directly click the next step.

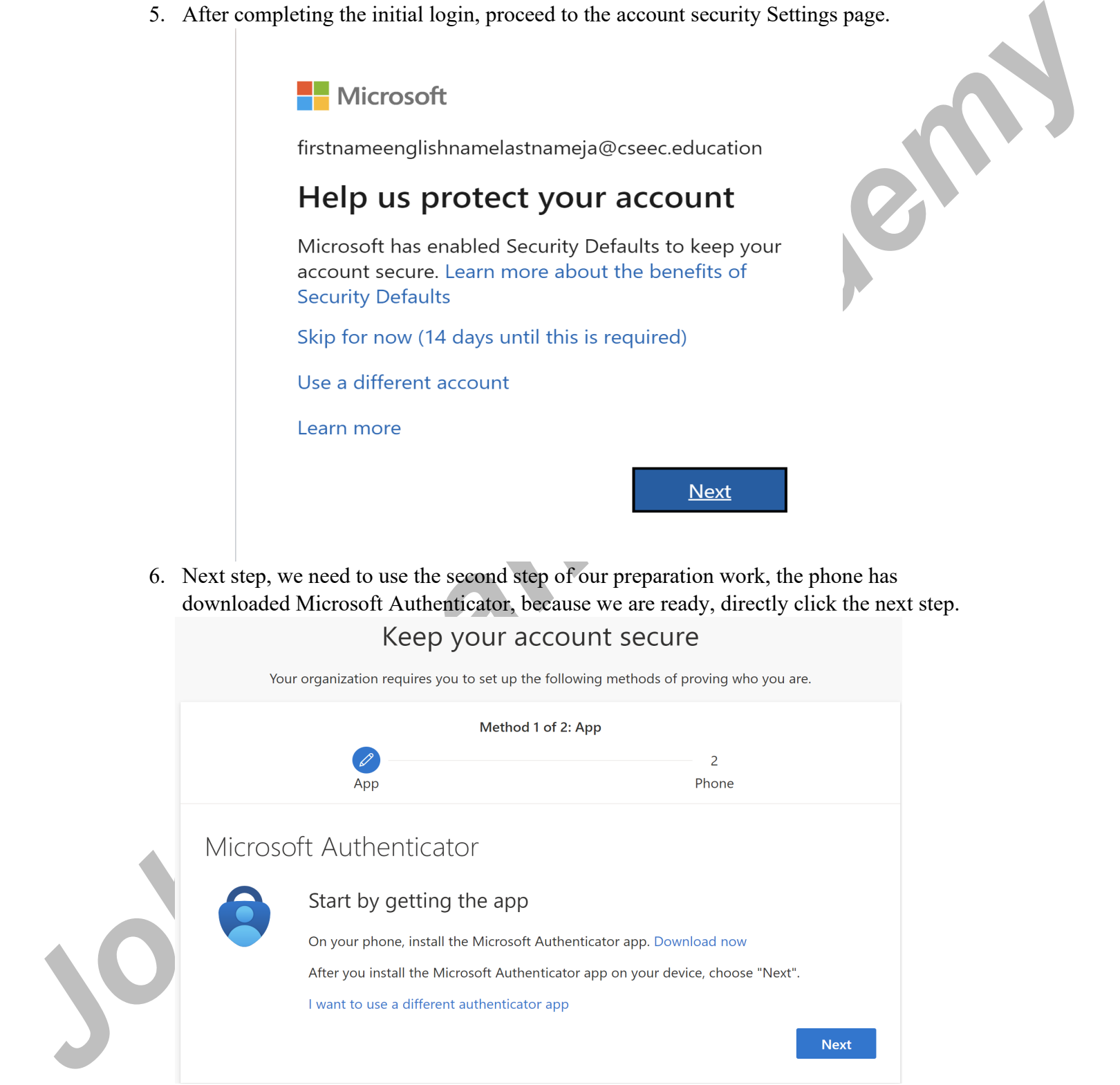

## **Johnathan Academy**

Suite 4<sup>th</sup> floor 5750 Oak St, Vancouver, BC, V6M 2V9 T:+1 604-971-6888 | E: [info@johnathana.ca](mailto:info@johnathana.ca) | F:+1 604-970-6888 | W: www.johnathana.ca

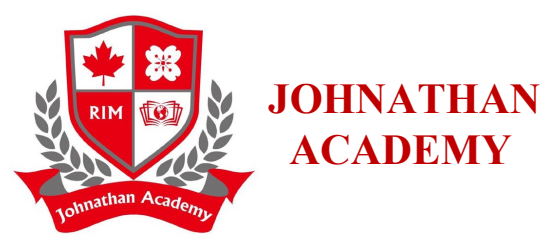

7. This page is a reminder to select the account type as work or school when using Authenticator.

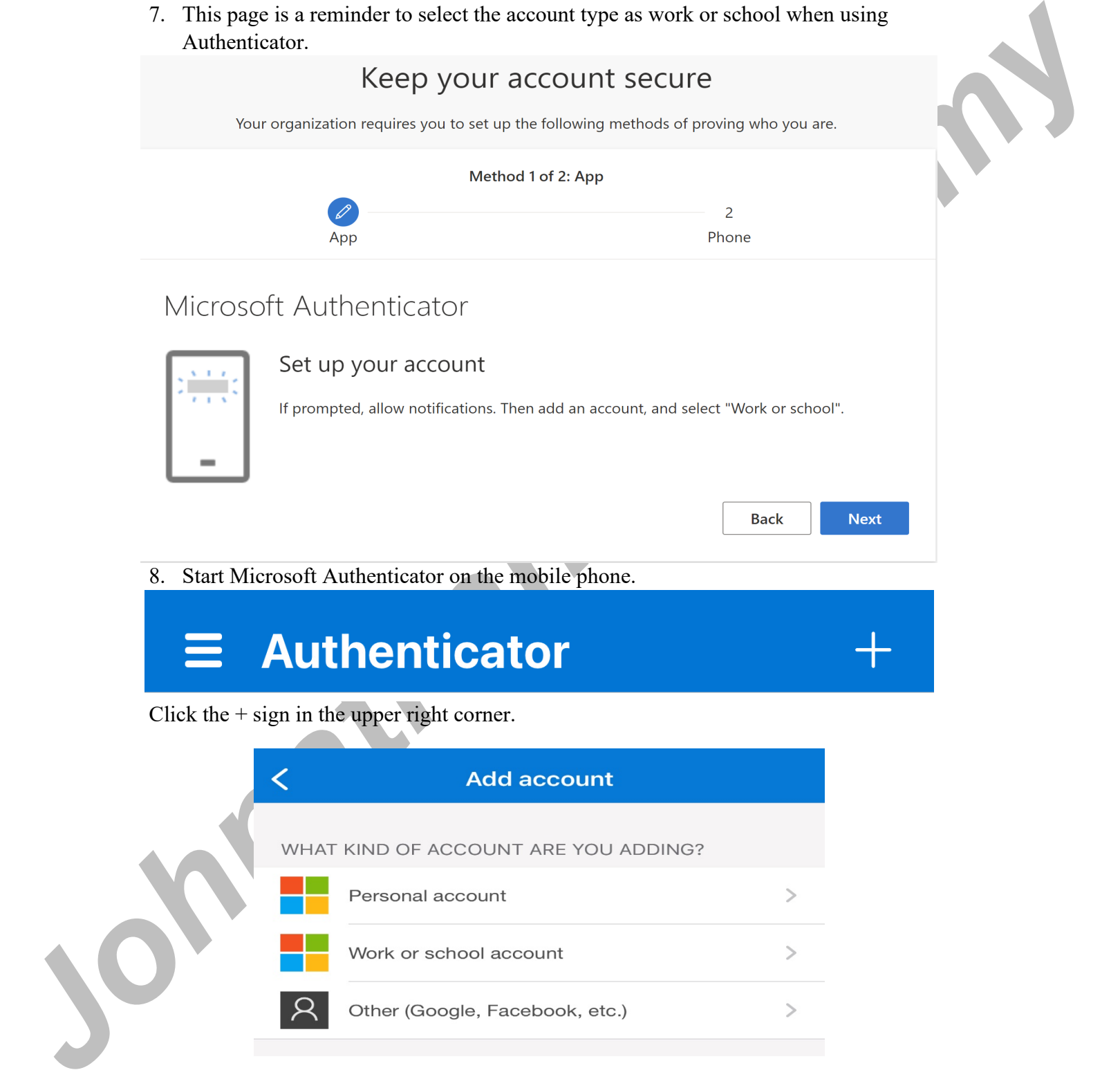

8. Start Microsoft Authenticator on the mobile phone.

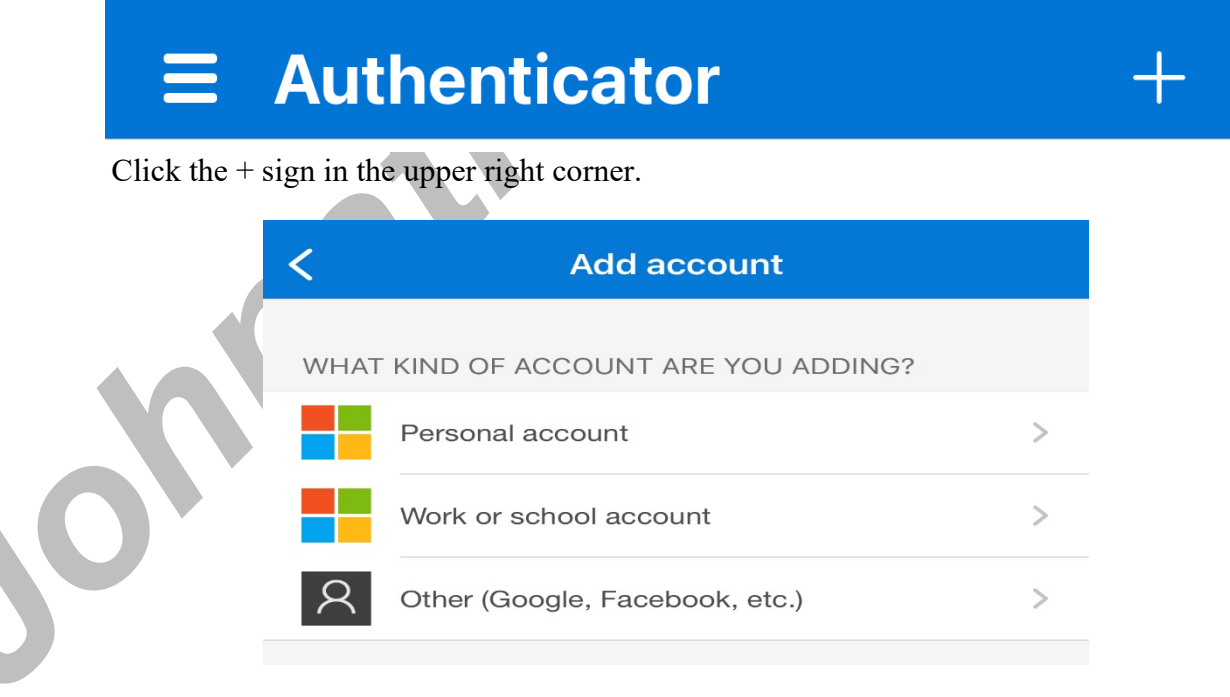

### **Johnathan Academy** Suite 4th floor 5750 Oak St, Vancouver, BC, V6M 2V9 T:+1 604-971-6888 | E: *info@johnathana.ca* | F:+1 604-970-6888 | W: www.johnathana.ca 5 10

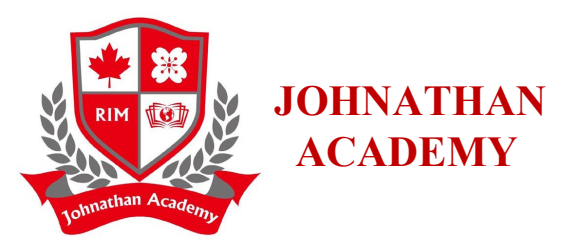

Choose the second, work or school account.

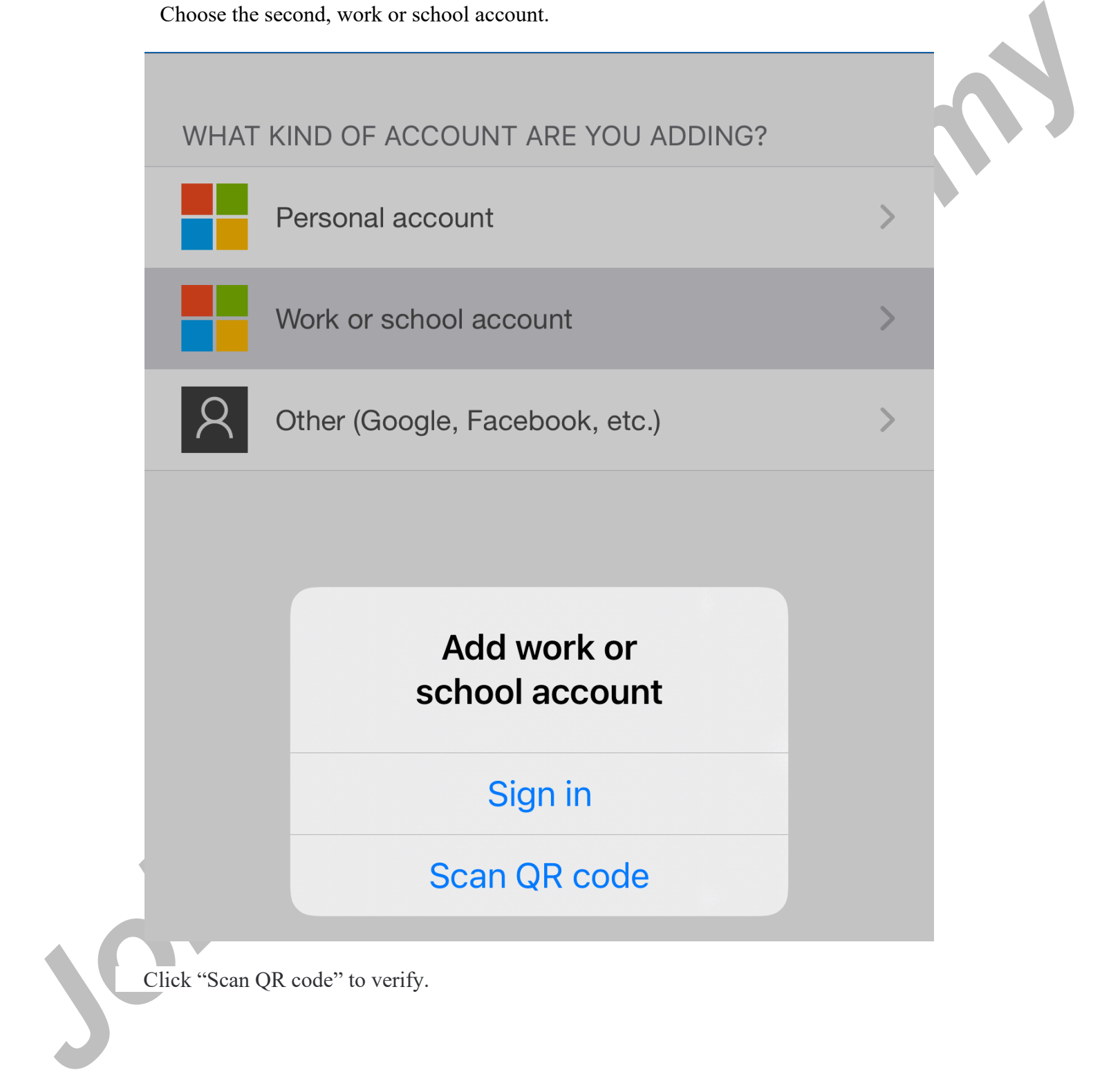

**Johnathan Academy** Suite 4th floor 5750 Oak St, Vancouver, BC, V6M 2V9 T:+1 604-971-6888 | E: [info@johnathana.ca](mailto:info@johnathana.ca) | F:+1 604-970-6888 | W: www.johnathana.ca  $6 \quad 10$ 

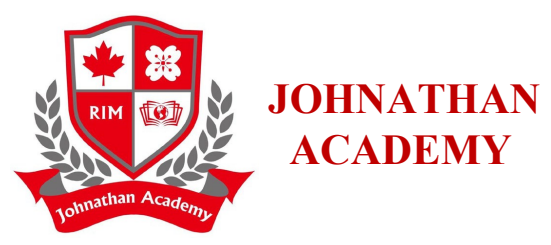

9. Back to the computer, follow the step 7, you will see the new interface, you can use the smartphone scan the two-dimensional code as shown below. After scanning go to the next step.

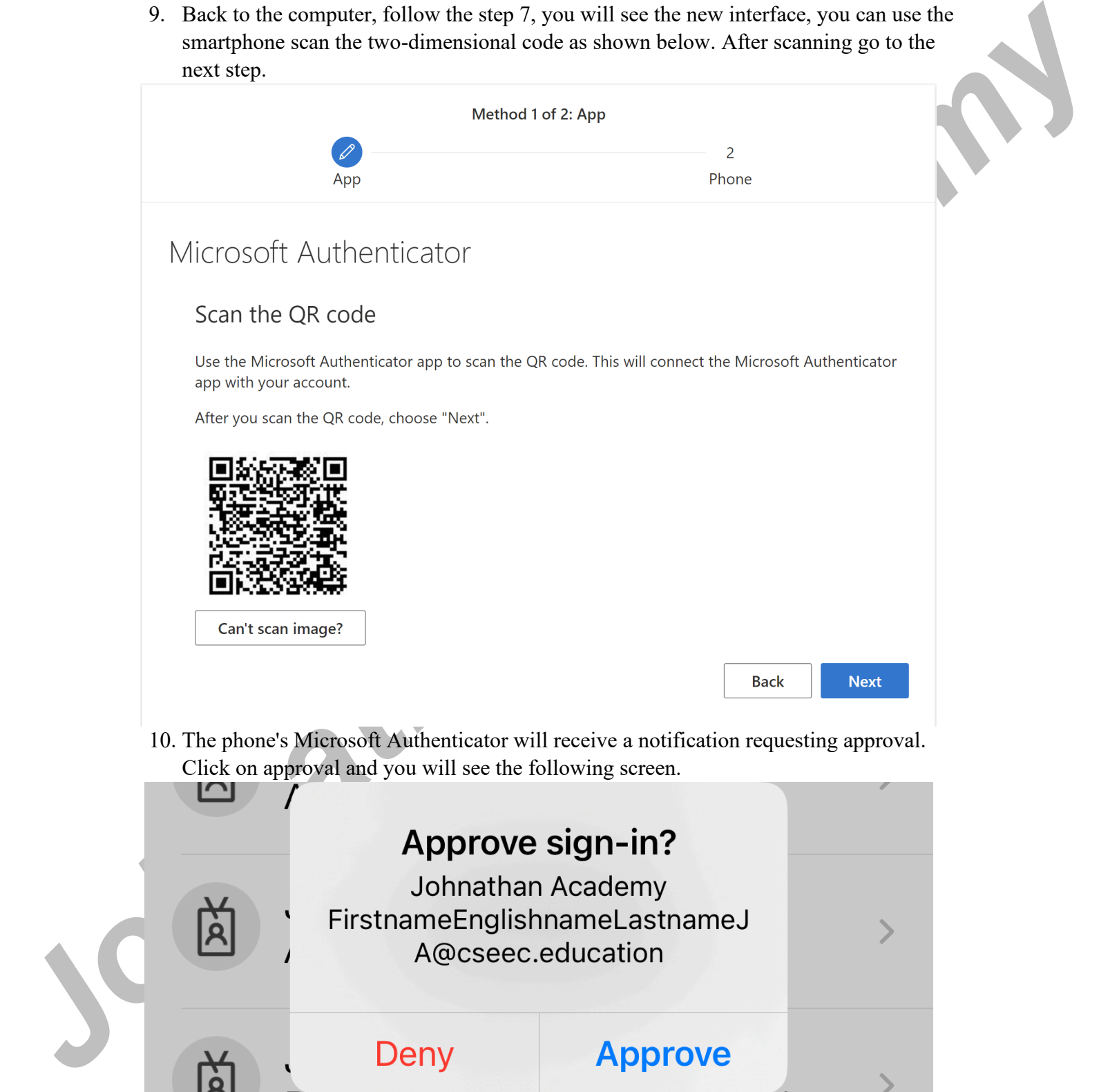

## **Johnathan Academy**

Suite 4th floor 5750 Oak St, Vancouver, BC, V6M 2V9 T:+1 604-971-6888 | E: *info@johnathana.ca* | F:+1 604-970-6888 | W: www.johnathana.ca

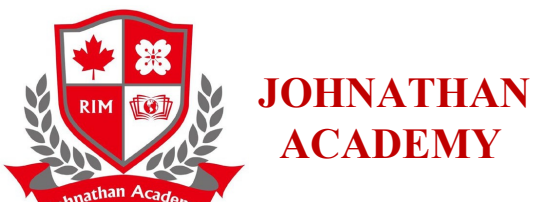

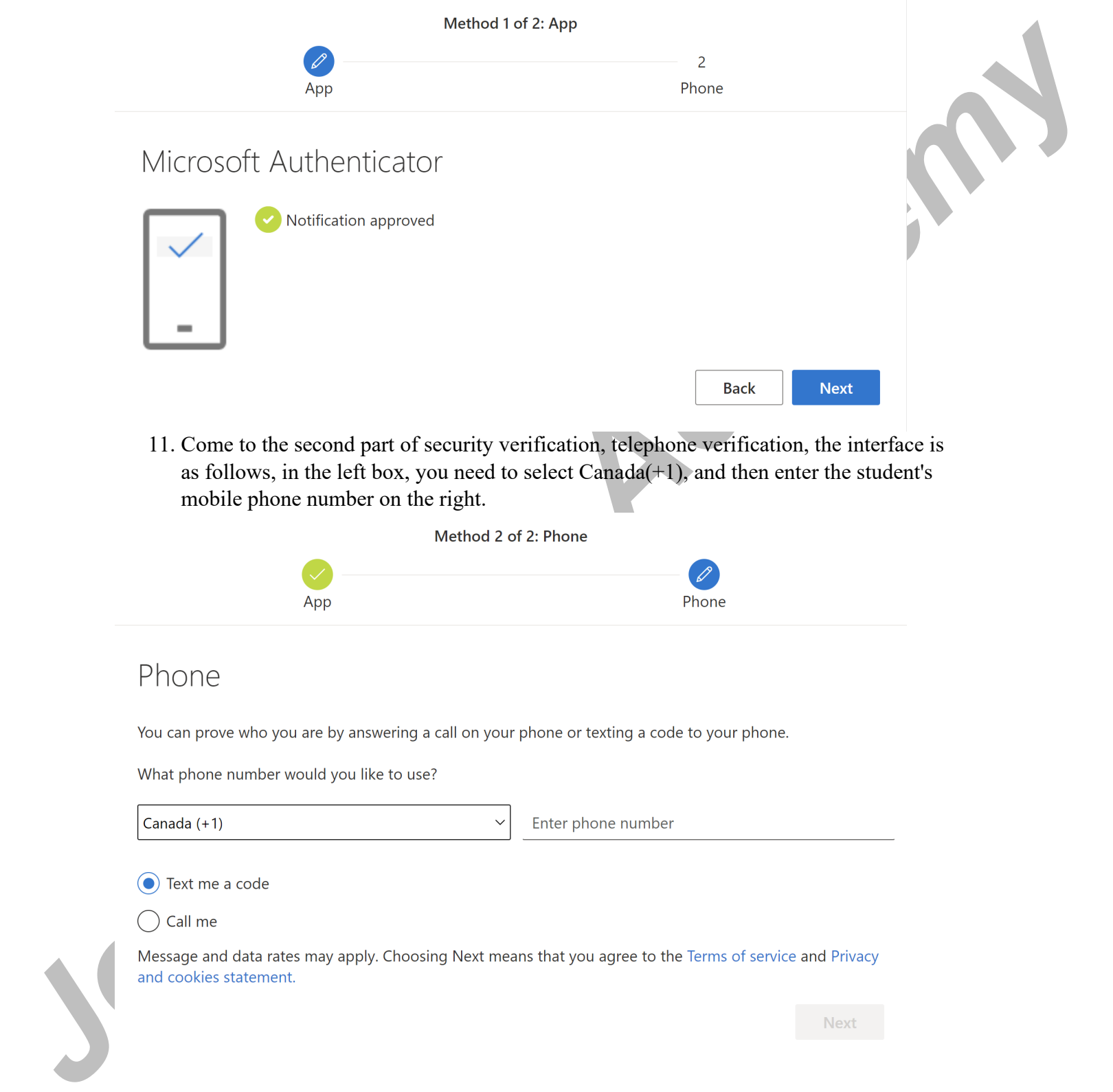

11. Come to the second part of security verification, telephone verification, the interface is as follows, in the left box, you need to select  $Canada(+1)$ , and then enter the student's mobile phone number on the right.

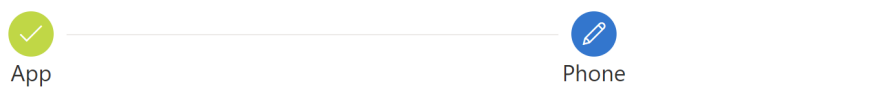

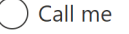

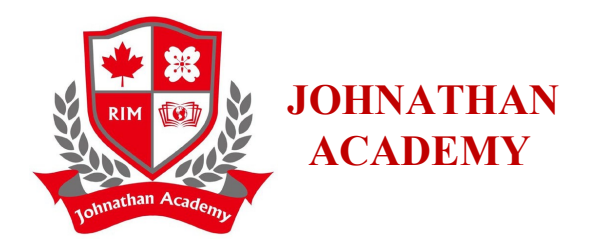

12. The phone will receive a code, enter the code, and then click next step by step as prompted, as shown below.

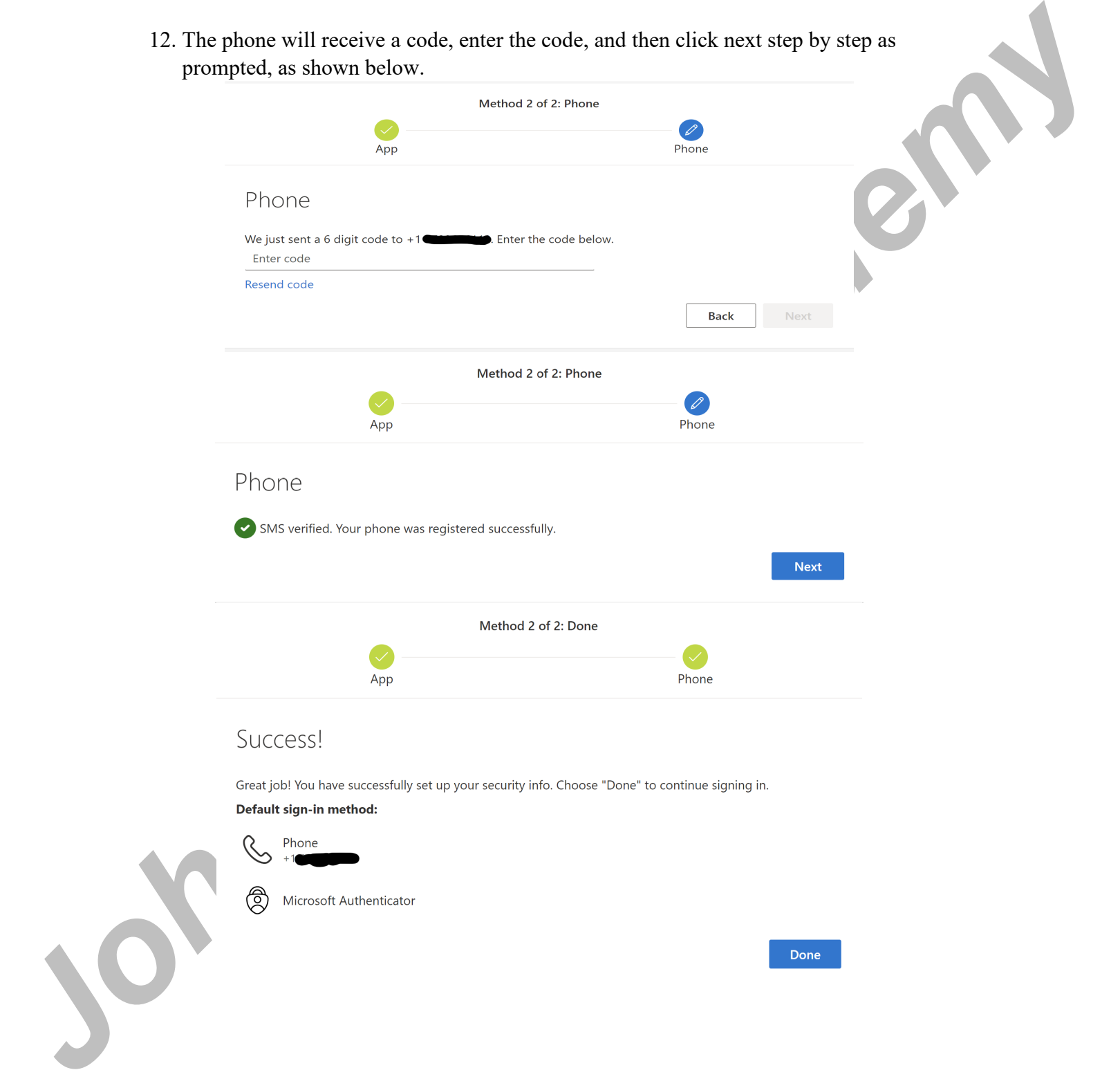

**Johnathan Academy** Suite 4th floor 5750 Oak St, Vancouver, BC, V6M 2V9 T:+1 604-971-6888 | E: *info@johnathana.ca* | F:+1 604-970-6888 | W: www.johnathana.ca 9 10

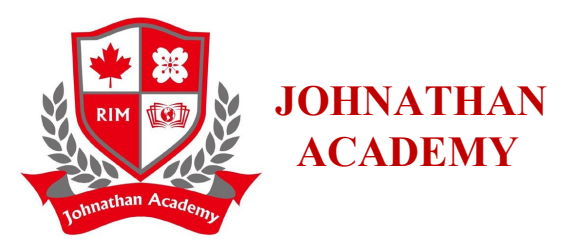

At this point, all activation processes are complete and you are ready to log in to Microsoft 365 Web edition on your computer. After login, the office software on the left is free to use.

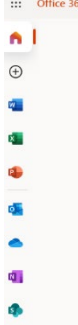

Art this public all addition provides the processes are complete and you are ready to login in Mac to be the state to the state of the state of the state of the state of the state of the state of the state of the state of Finally, you also need to download a Microsoft Teams on your computer for future use in class or homework. You can log in with the account and password activated just now without any other operations.